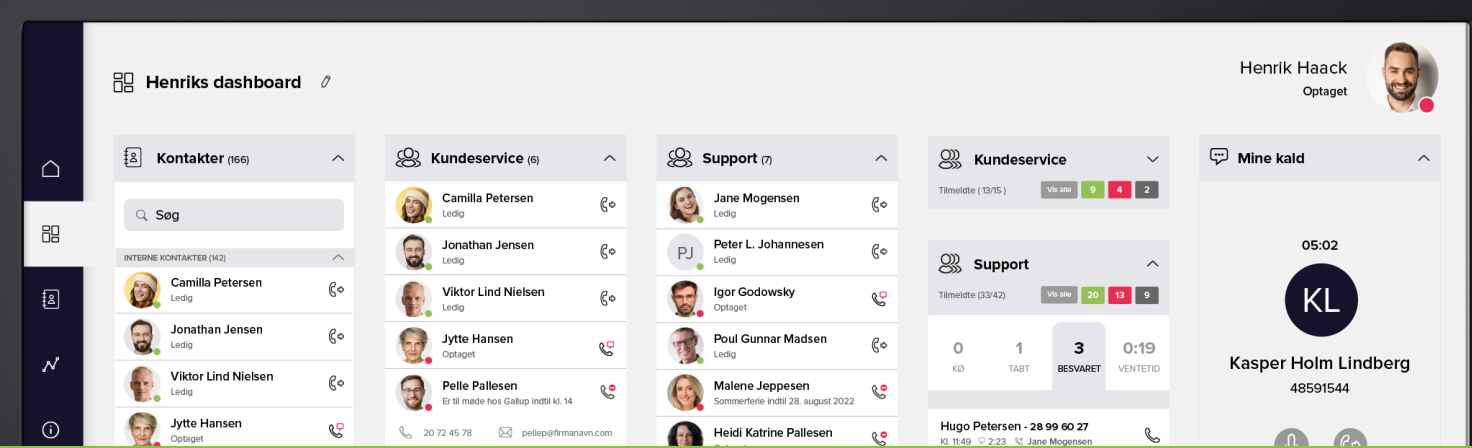

# KOM GODT I GANG Dashboard guide

## **Velkommen til dit nye dashboard fra Uni-tel**

Inden du starter, vil vi anbefale at du anvender enten Chrome eller Edge som browser, for at få den optimale oplevelse med dit dashboard.

## **Gå til dashboard.one-connect.dk**

Den nye URL til dashboardet hedder [dashboard.one-connect.dk](http://dashboard.one-connect.dk)

Log ind med Single Sign On-platform (SSO) enten med din e-mail og adgangskode eller din Microsoft 365 konto. Det er enkelt at etablere Microsoft 365-integration. Det kræver at firmaets/jeres IT-ansvarlige tilføjer "Uni-tel A/S" i Entra ID (tidligere Azure AD). Derefter får den IT-ansvarlige overblik over brugere og mulighed for at tildele og fjerne adgang og rettigheder til de enkelte brugere.

Hvis du er IT-ansvarlig, kan du læse mere om løsningen [her.](https://uni-tel.dk/login-flow/)

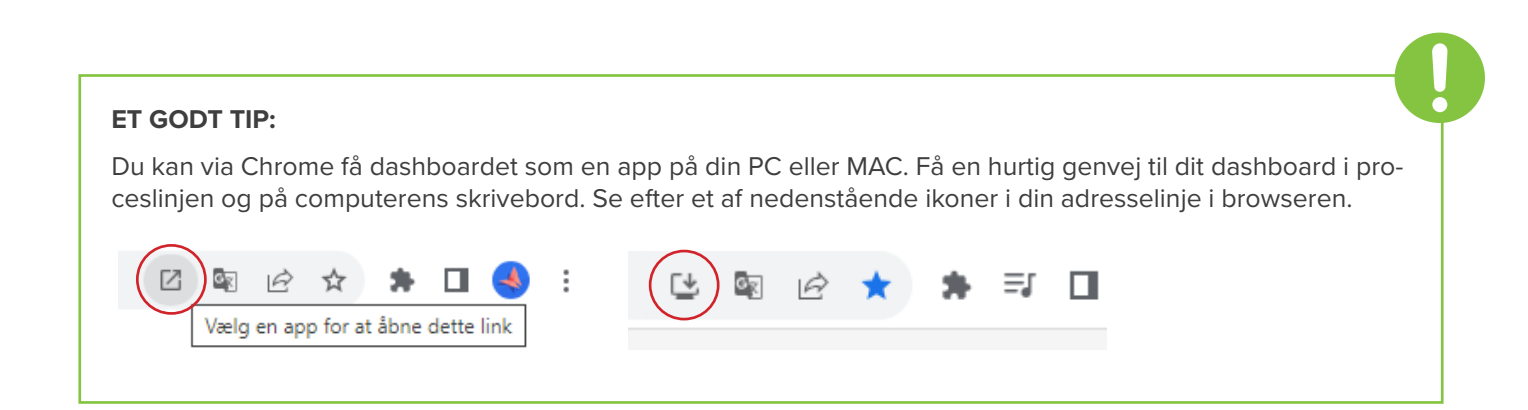

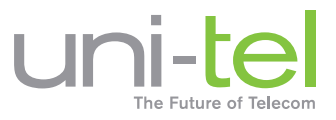

# **Første gang du logger på – Grundlæggende indstillinger**

Inden du kan bruge dit dashboard, skal du følge en kort guide til konfiguration af telefonien, så du kan bruge dashboardet med det samme.

- **Notifikationer:** Vi anbefaler at du slår notifikationer til, så browseren giver dig en indikation om indgående kald
- **Udgående kald:** Vælg en standard enhed (Fastnet/Softphone, Mobil eller Teams) til dine udgående kald
- **Aktiver softphone:** Har du softphone i din telefoniløsning, er det her du aktiverer denne og sætter lydindstillinger

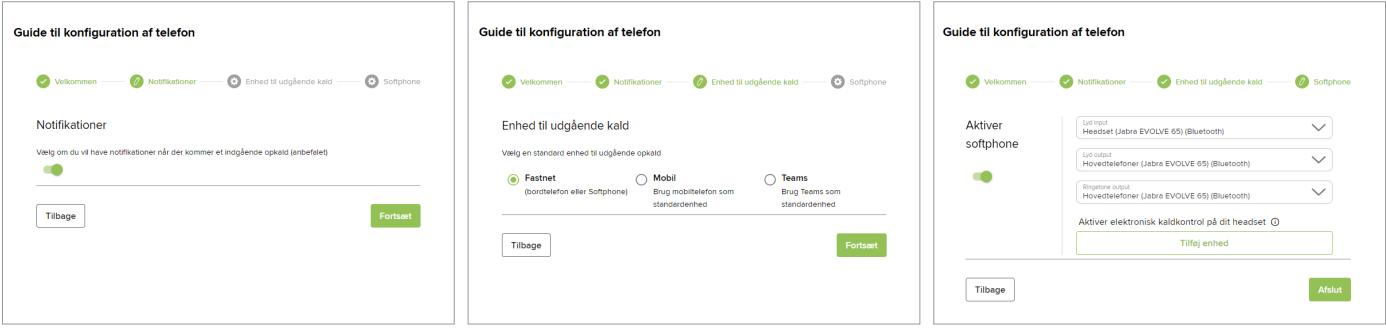

Når du har sat indstillingerne, trykker du på **Arslut** Dit dashboard er nu klar til brug. Vil du på et tidspunkt ændre dine grundlæggende indstillinger, kan du gøre det under ''**Min profil**''.

## **Dashboard oversigt:**

Dit Dashboard består af en venstre menu med følgende punkter:

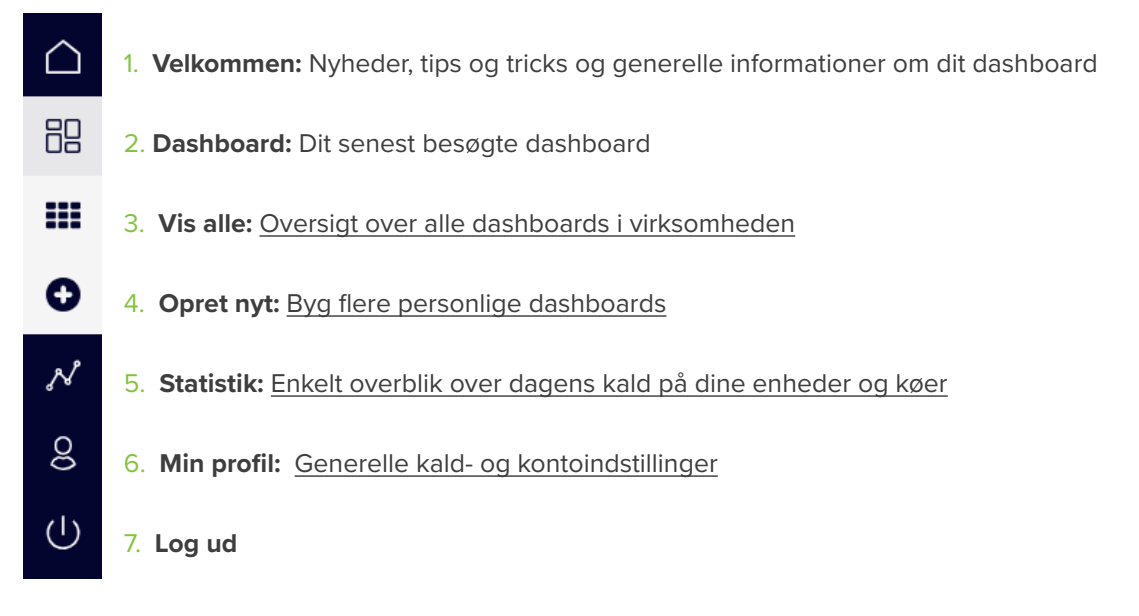

Nedenfor gennemgår vi menupunkterne fra 3 til 6.

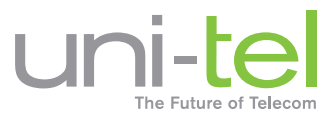

# <span id="page-2-0"></span>**3. Vis alle:** Oversigt over alle dashboards i virksomheden

På denne side, finder du alle dashboards som du selv, samt dine kollegaer, har oprettet.

Du kan se dine senest anvendte dashboards, sortere på nyeste, egne, alfabetisk eller favoritter. Du kan også lave en søgning på et bestemt dashboard.

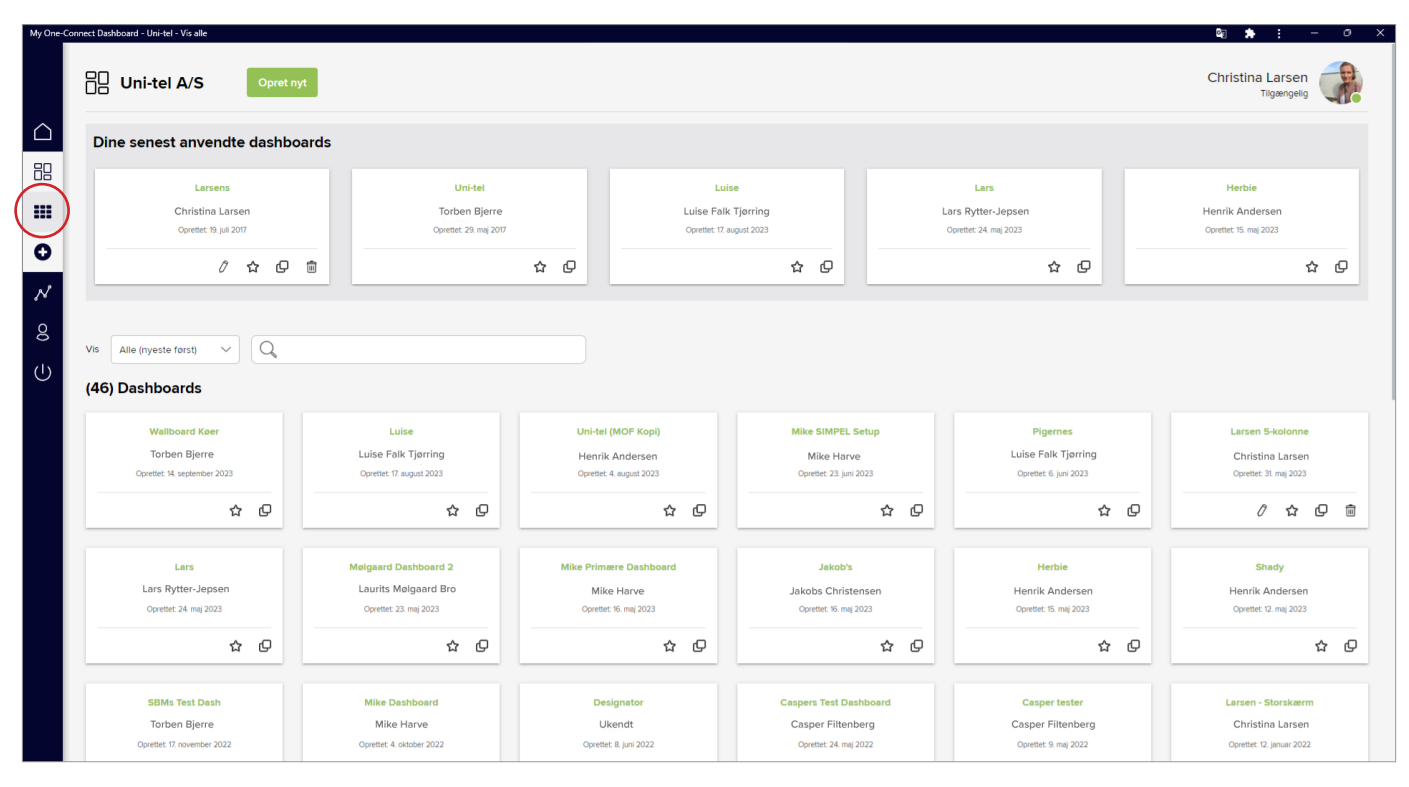

På egne dashboards, har du mulighed for at **redigere**, gemme som **favorit**, **kopiere** og **slette**. Du kan bruge en kollegas dashboard, men ønsker du at ændre i opsætningen, skal du kopiere det først, så det bliver dit eget. Har du administrations rettigheder i One-Connect, kan du i One-Connect redigere og slette alles dashboards, via ''Dashboard-knappen'' i PBX oversigten.

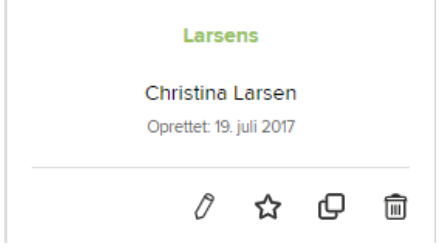

## **ER DU FLYTTET FRA DET GAMLE TIL DET NYE DASHBOARD ?**

Er din virksomhed flyttet over på det nye dashboard, er alle virksomhedens dashboards flyttet over på den nye platform. Det betyder, at du automatisk har fået tilføjet to nye moduler på dine dashboards. En telefon og en kontaktliste. Du kan fortsat ændre på dit dashboard i redigeringstilstand, som du kendte fra tidligere.

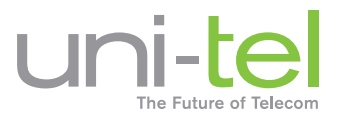

# <span id="page-3-0"></span>**4. Opret nyt: Byg flere personlige dashboards**

For at oprette et nyt dashboard, skal du trykke på knappen opret nyt eller trykke på  $\bigoplus$  ikonet i venstre menuen.

- 1. Navngiv dit dashboard i feltet øverst til venstre
- 2. Vælg antal kolonner ( 3, 4 eller 5)
- 3. Træk med musen, de ønskede moduler ned i en af kolonnerne på dit board. Placér dem indenfor 'zonen' markeret med stiplet linje. Du kan altid flytte rundt på modulerne undervejs og senere. Modulet **Telefon, Kontakter og Styring af valgbokse** kan kun tilføjes én gang. Styring af valgbokse er kun synligt, hvis din administrator har aktiveret dette i One-Connect

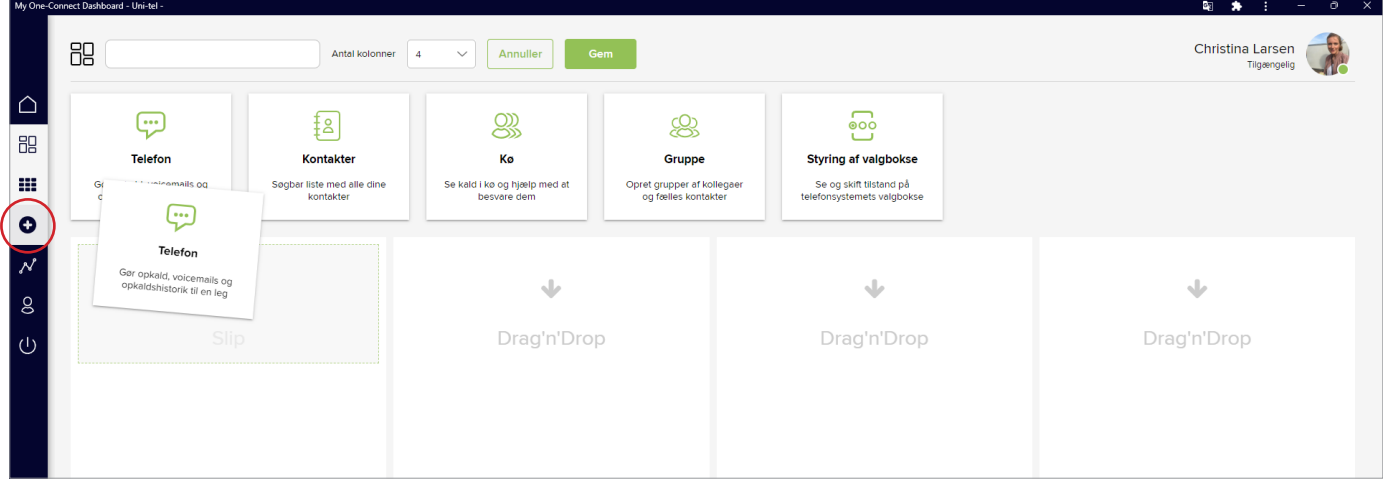

- 4. Du kan have flere **Køer** og **Grupper** på dit dashboard afhængig af dit behov
- 5. Indstil hvert enkelt modul under tandhjulet eller knappen **''Vælg indstillinger''**. Efter ændringer og tilføjelser skal du gemme på selve modulet, ved at trykke på ok knappen

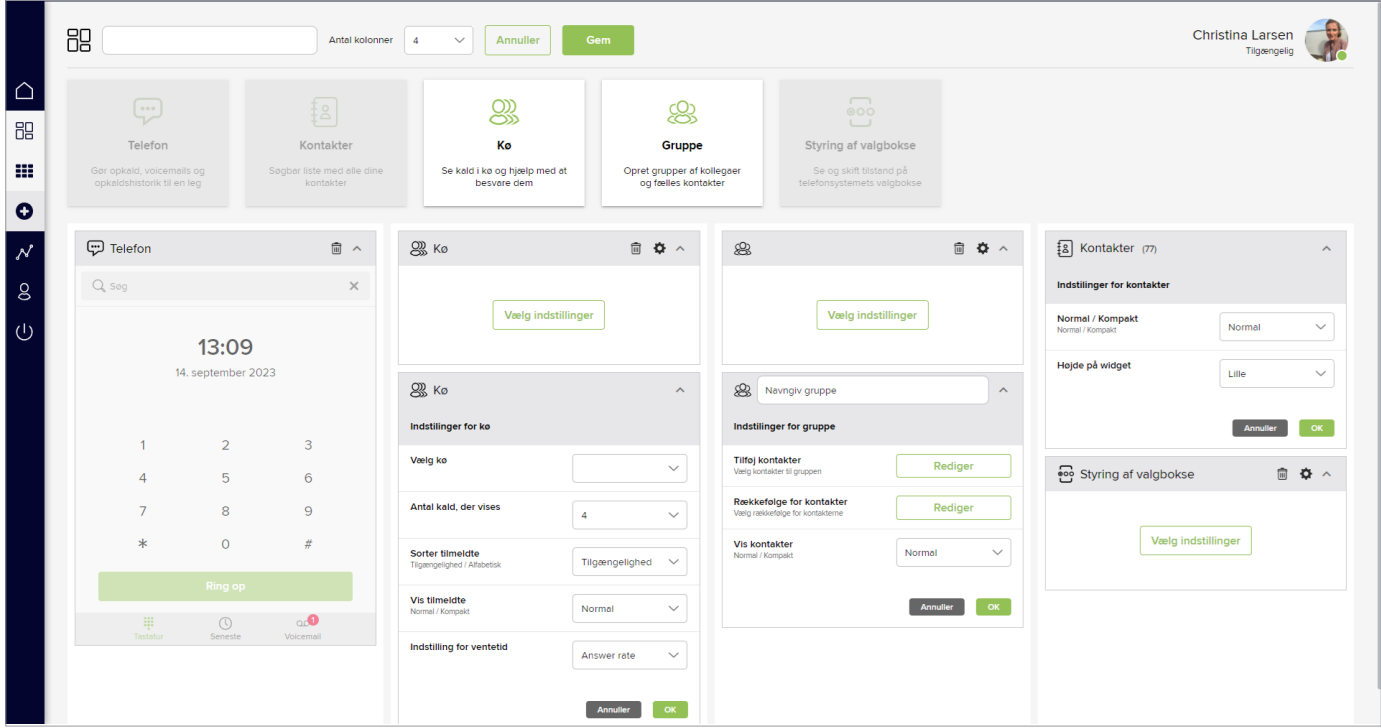

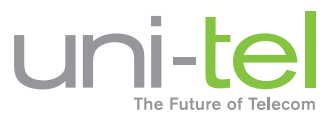

6. Gem dit færdige dashboard på sem knappen øverst. Du kan altid vende tilbage til redigeringstilstand for at tilføje eller fjerne moduler på ikonet 'blyant'  $\hat{\mathcal{O}}$  ved siden af dit dashboard navn

Eksempel på et færdigt dashboard med 4 kolonner

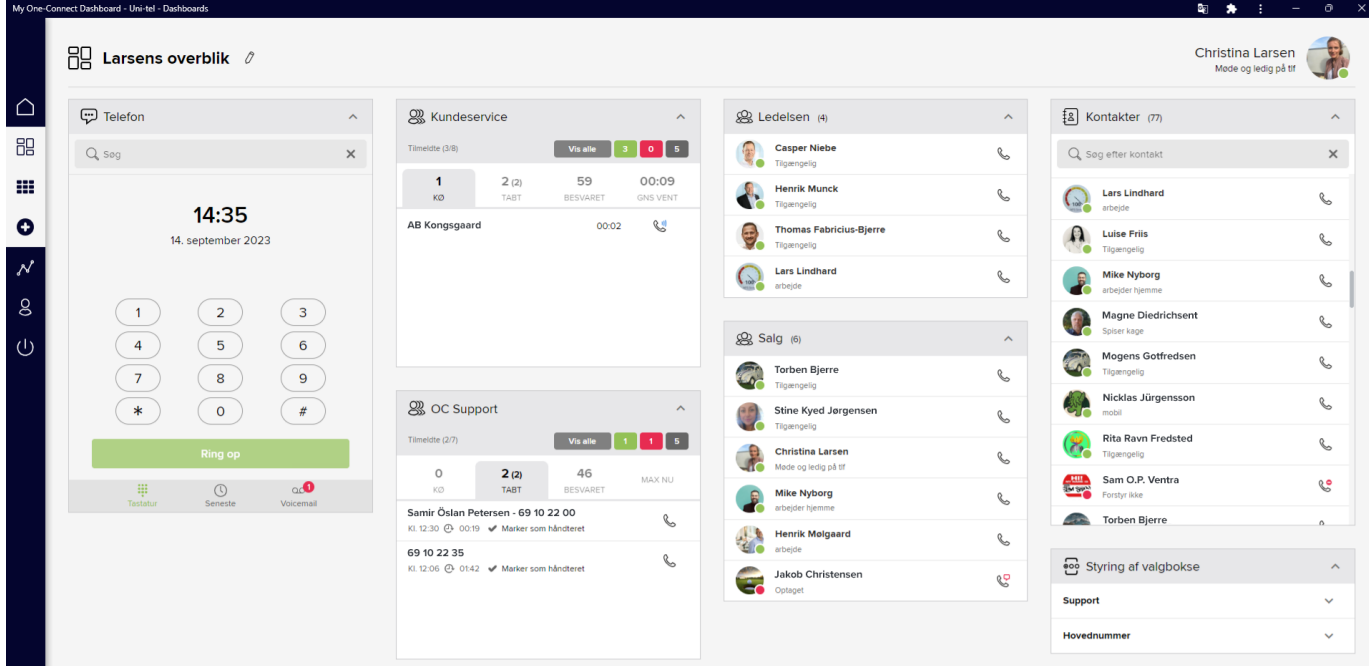

# **Dashboard moduler – En gennemgang**

## **Telefon**

Her får du en visning af dine ind- og udgående kald på alle dine enheder - både fastnet, mobil og Teams. Hvis du har fået aktiveret fastnet (SIP) i One-Connect, kan du frit anvende den indbyggede Softphone. Du kan sætte kald på hold, omstille præsenteret eller direkte samt flytte kald til egne enheder. Fx hvis du har et kald på din Softphone, og ønsker at flytte kaldet over på din mobil.

I Telefon modulet får du også et overblik over din opkaldshistorik under '**'Seneste'**' og en visuel telefonsvarer, så du kan aflytte, slette og ringe tilbage.

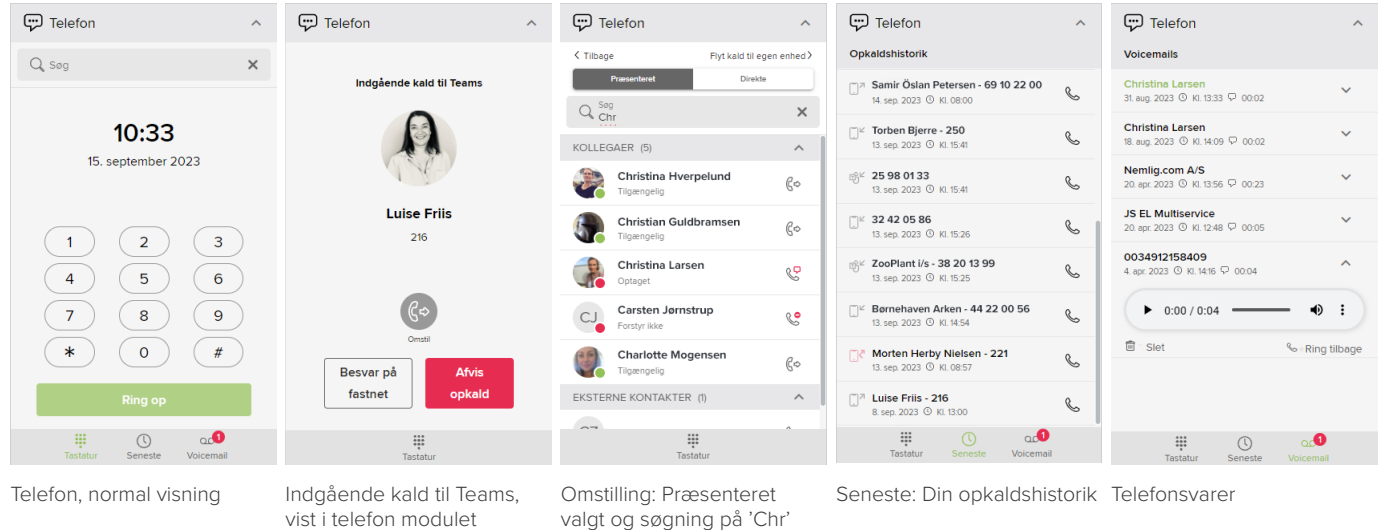

Uni-tel | Gydevang 19 | 3450 Allerød | Tlf. 6910 2200 | kundeservice@uni-tel.dk | www.uni-tel.dk **5/9** 

valgt og søgning på 'Chr'

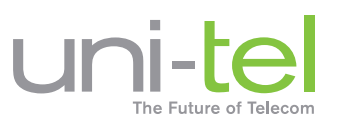

# Kontakter

Dette er din kontaktbog. Her finder du alle dine kollegaer, firma kontakter (som er oprettet i One-Connect) og køer. Hvis du er i et opkald, kan du vælge at bruge modulet Kontakter til at omstille dit kald. Derudover kan du bruge modulet til at se:

- Status på dine kollegaers telefon
- Profil status (profiler oprettes via mobilapp eller forhandler)
- Lokal-, mobil- og Teams nummer
- Afdeling
- Send mail til kollega og mulighed for at tilføje igangværende kalds telefonnummer i mailen.
- MS365 kalendervisning hvis den er delt

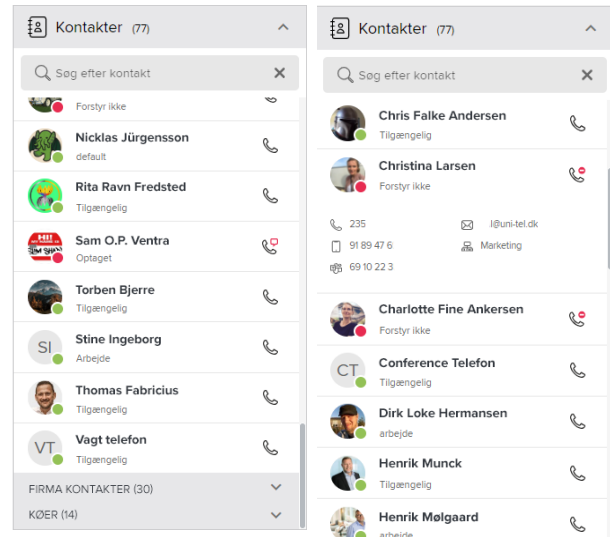

## Kø

Med dette modul får du fuldt overblik over dine køer. Du kan tilføje så mange moduler på dit dashboard som du har brug for, samt indstille dem enkeltvis under indstillinger på ''**tandhjulet**'' i redigeringstilstand.

#### **Ind- og udmelding af køer**

Du kan nemt og hurtigt melde kollegaer ud af køer. Via knapperne nedenfor, får du et overblik over alle tilmeldte agenter, dem der er ledige, optaget og meldt ud samt hvilken enhed (fastnet, mobil, Teams) de er indmeldt på.

l,

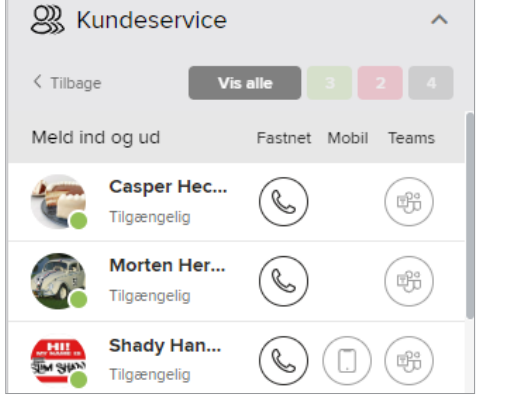

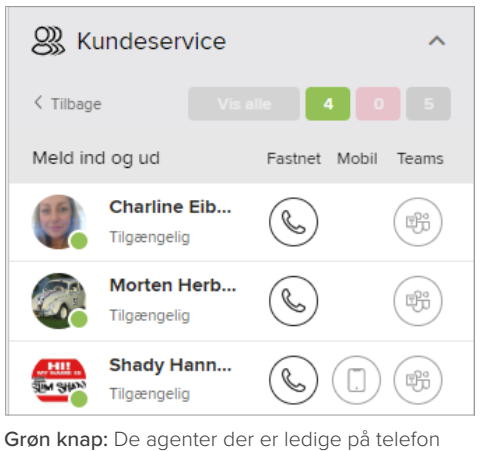

Vis alle: Alle agenter der er medlem af køen

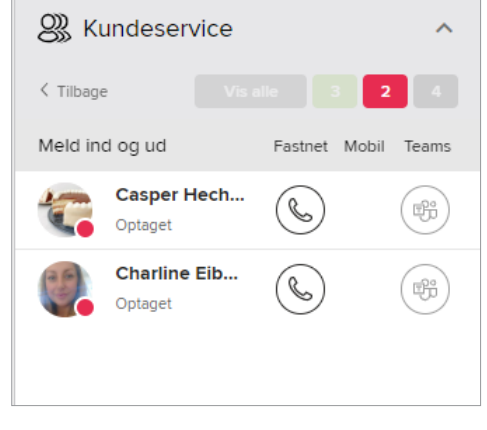

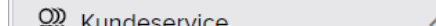

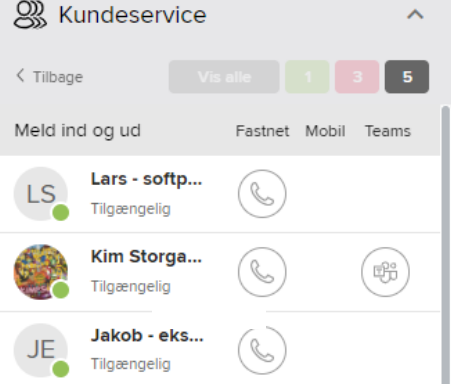

Rød knap: De agenter som er i et kald

Grå knap: Viser agenter der er udmeldte

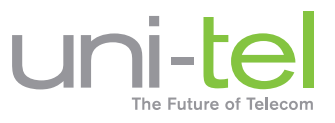

#### **De fire faneblade**

Kø-modulet har fire faneblade, der giver dig et overblik over relevant information.

- **KØ:** Viser indgående kald til køen og hvor længe kaldet har ventet. Har du SLA på din kø, og denne overskrides, markeres ventetiden med rød. Du kan få sat SLA (Service-Level-Agreement) på køer, hvis I har et serviceniveau hvor I helst skal tage telefonen indenfor en bestemt tid. Dette kan din forhandler hjælpe med
- **TABT:** Se køens tabte indgående opkald med tidspunkt og varighed. Ring tilbage og markér opkaldet som håndteret. Er der viderestilling eller overløb på køen, markeres dette med en gul pil og navn/telefonnummer. Dette opsættes af din forhandler i One-Connect
- **BESVARET:** Se køens besvarede opkald med tidspunkt og varighed, samt hvem der har besvaret kaldet og mulighed for at ringe tilbage
- **STATISTIK:** Se mini statistik på køen. Vælg mellem 'Max ventetid i dag', 'Gennemsnitlig ventetid' eller 'Svarprocent'

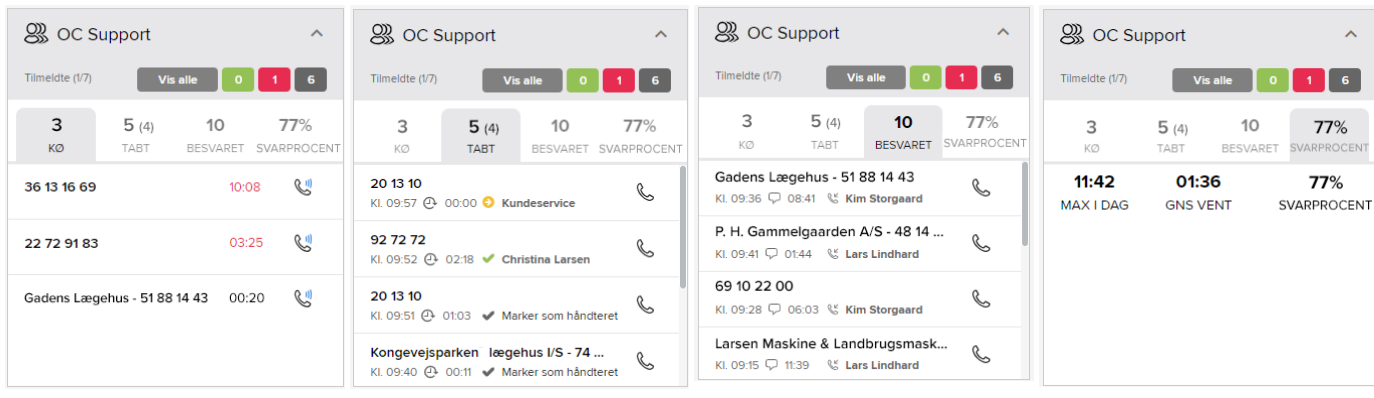

KØ - Se hvem der ringer og hvor længe de har ventet

TABT: Overblik og mulighed for at markere tabte kald som håndteret

BESVARET: Oversigt over besvarede opkald

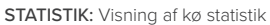

# **Gruppe**

Gruppe-modulet har samme funktion som modulet med Kontakter. I en Gruppe kan du selv tilføje de kontakter som du bruger mest.

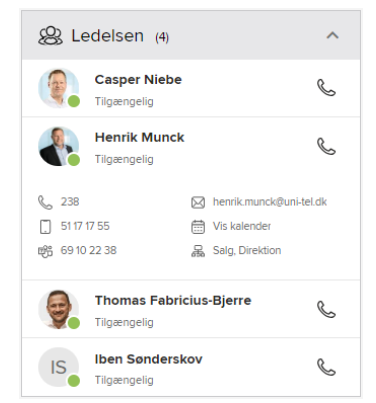

# Styring af valgbokse

Din virksomheds valgbokse vises i dette modul. Med en valgboks kan du manuelt skifte indstillingen til en kø i en vagtplan eller til en mødebesked.

Hvis jeres virksomhed fx går i personalemøde, holder lukket en mærkedag eller har ekstra travlhed på telefonerne, får dem der ringer besked herom via indtalt speak.

Valgbokse oprettes i One-Connect. Du kan få din forhandler til at hjælpe med opsætningen, herefter vil modulet være synligt i redigeringstilstand og du kan tilføje det til dit dashboard.

**OBS:** Er du blevet flyttet til det nye dashboard, skal du manuelt lægge modulet ind på dit dashboard under redigeringstilstand.

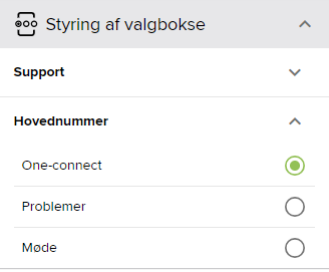

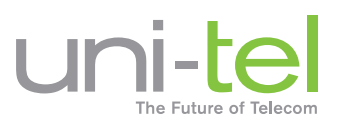

## <span id="page-7-0"></span>Profil menu

I øverste højre hjørne, finder du din Profil menu med dine vigtigste værktøjer.

- **Forstyr ikke:** Slår du denne til, kan du ikke tilringes på nogen af dine enheder. Du kan vælge at sætte tidsstyring på, så den automatisk slår fra efter x antal minutter
- **Aktiv profil:** Her kan du vælge mellem de profiler som du selv har oprettet via vores mobil app eller fået hjælp af fra din forhandler. Du kan fx definere en profil som hedder møde, hjemmearbejde eller ferie. På den måde kan du bestemme over dine indgående kald i forskellige situationer. Derudover viser du tydeligt din status overfor dine kollegaer
- **Softphone status:** Har du Softphone i din løsning, kan du se dens status her og genvej til lydindstillinger
- **Kø ind- og udmelding:** Er du medlem af en eller flere køer i din virksomhed, får du et overblik her. Du kan hurtigt melde dig ud af alle køer på én gang eller den enkelte kø efter behov. De er ligeledes muligt at melde dig ind og ud på dine enheder

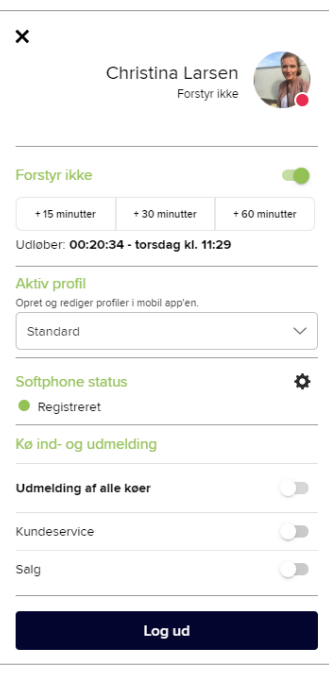

## **5. Statistik: Enkelt overblik over dagens kald på dine enheder og køer**

Her finder du køstatistik for virksomhedens køer. Du kan skifte mellem alle køer i dropdown menuen. Statistikken viser besvaret, tabt, svarprocent, tid total, gennemsnitlige taletid samt gennemsnitlige ventetid.

- ''**Personlig statistik for i dag**'' er dine kald, for alle direkte kald ind- og udgående. Dine kø kald tæller ikke med i denne statistik
- ''**Hele firmaet i dag**'' Samlet statistik over alle kald i virksomheden, både direkte kald og kø kald

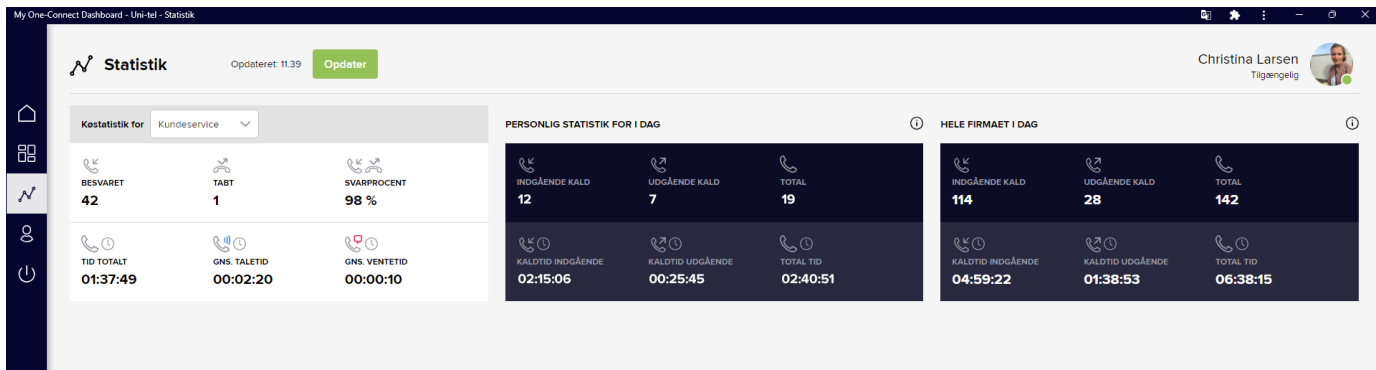

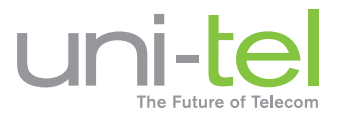

## <span id="page-8-0"></span>**6. Min Profil: Generelle kald- og kontoindstillinger**

Under Min Profil, finder du de indstillinger, der vedrører din telefoni og konto.

#### **Generelle kaldindstillinger**

Indstillingerne har du sat allerførste gang du loggede på det nye dashboard. Du kan altid ændre dem her. Ønsker du at slå dine notifikationer fra, kan du finde en vejledning under vores FAQ på Velkomstsiden.

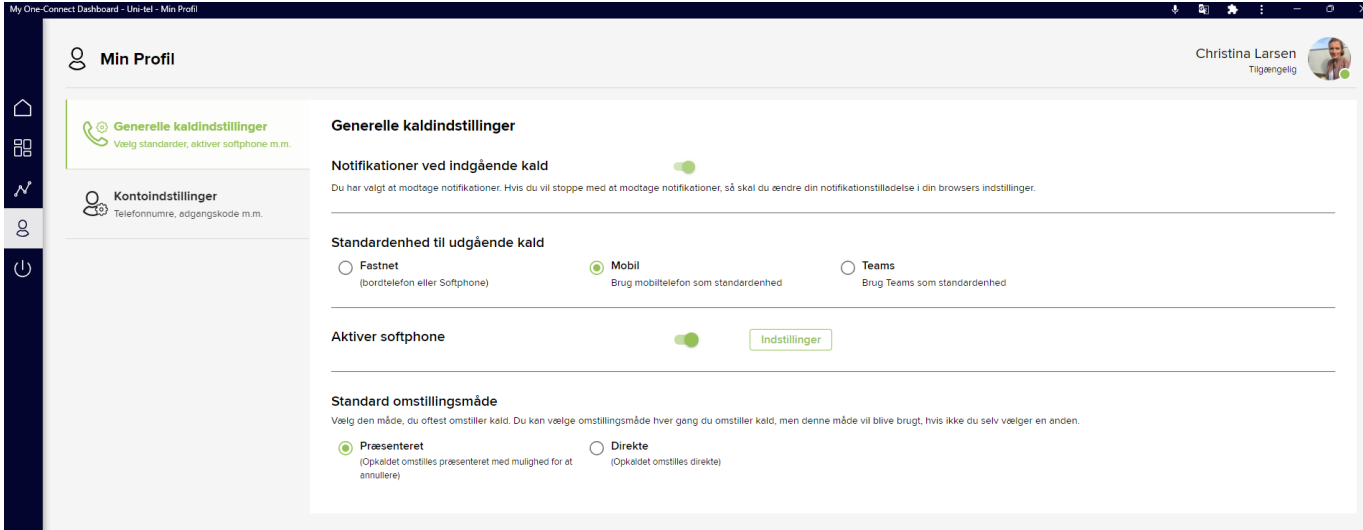

#### **Kontoindstillinger**

Her kan du se dine egne oplysninger. Hvis du er logget ind med almindelig brugernavn/adgangskode, kan du udskifte dit profilbillede og ændre din adgangskode her. Er du logget ind med Microsoft 365, kan både profilbillede og adgangskode ændres på Microsofts egne sider.

Sproget bliver sat i forhold til hvilket sprog din browser har. Hvis du ønsker at ændre det, kan du gøre det her.

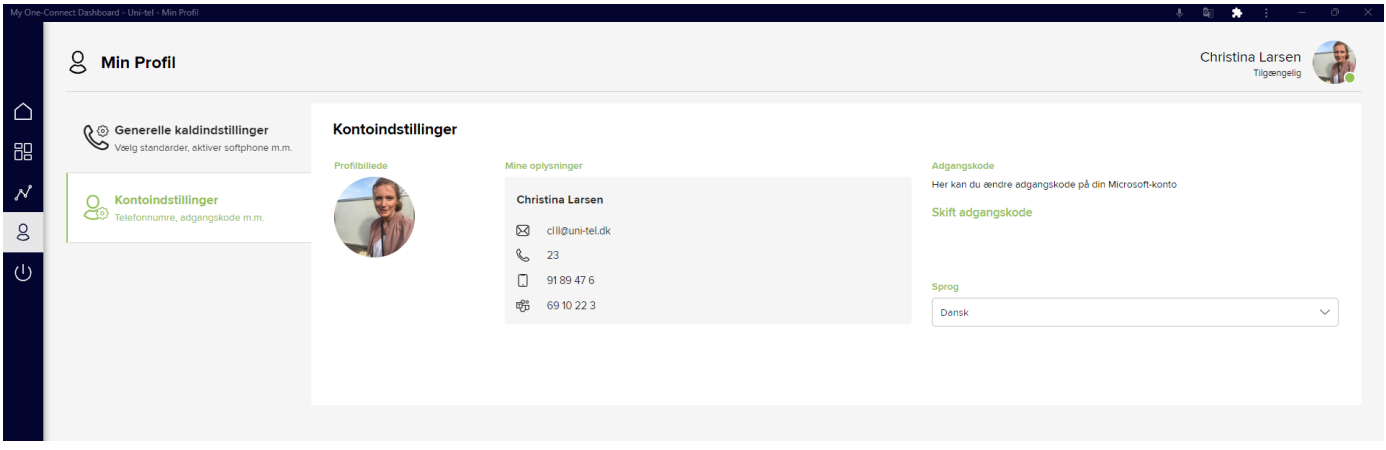

# **Har du yderligere spørgsmål ?**

Mangler du svar, kan du finde mere i vores FAQ på Velkomstsiden, og ellers kontakt din forhandler som er klar til at hjælpe dig videre.

#### **Tak fordi du valgte Uni-tel, vi håber du bliver glad for dit dashboard.**